## Instructions to Move R Projects to R Studio

## Downloading your R projects from Jupyter

- Step 1 Navigate to jupyter.utoronto.ca and log in with your UTORid credentials.
- Step 2 You will land on your directory page. From your directory page, create a new folder.
- Step 3 Move all R projects (e.g., *Project\_1.git, Project\_2.git, Project\_3.git*) into the new folder (*R Test Project\_2* in this demo).
- Step 4 Once you have moved your files, open the folder and click *Download Directory*. A .zip file will be downloaded to your local computer.

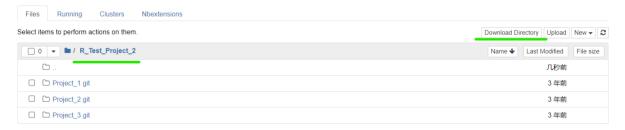

## Uploading your R projects to RStudio

Step 1 Navigate to <u>r. datatools.utoronto.ca</u> and log in with your UTORid credentials.

Step 2 Locate the menu on the middle right side of the screen. Click the *Upload* button.

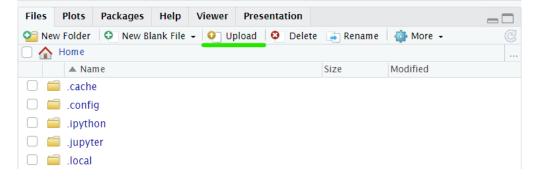

Step 3 Click Choose File button and select the .zip file you just downloaded.

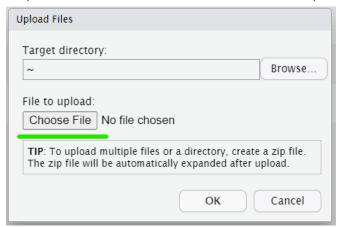

Step 4 The .zip file will be automatically expanded on R Studio.

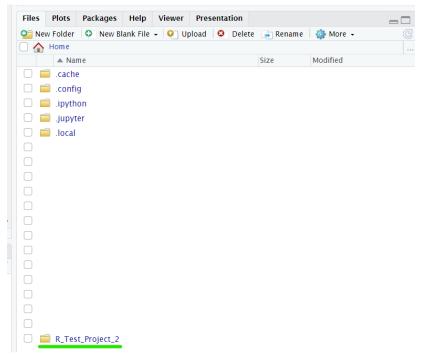

Step 5 Open the folder and you can see all your R projects.

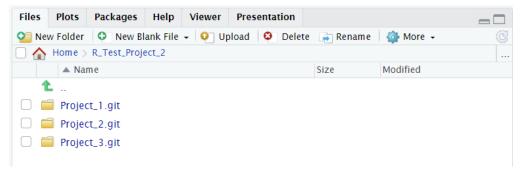